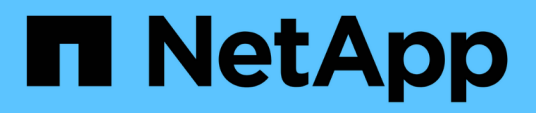

# **Gestión de operaciones de backup y restauración**

Active IQ Unified Manager 9.8

NetApp April 16, 2024

This PDF was generated from https://docs.netapp.com/es-es/active-iq-unified-manager-98/healthchecker/concept-backup-and-restore-on-virtual-appliance.html on April 16, 2024. Always check docs.netapp.com for the latest.

# **Tabla de contenidos**

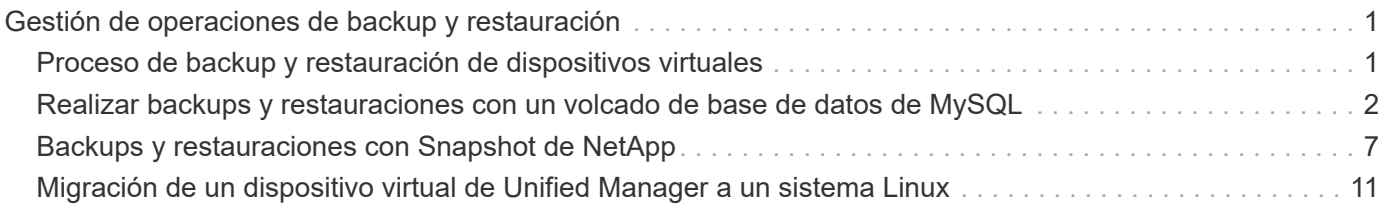

# <span id="page-2-0"></span>**Gestión de operaciones de backup y restauración**

Puede crear backups de Unified Manager y utilizar la función de restauración para restaurar el backup en el mismo sistema (local) o un nuevo sistema (remoto) en caso de un fallo del sistema o pérdida de datos.

Existen tres métodos de backup y restauración según el sistema operativo en el que haya instalado Unified Manager y según el número de clústeres y nodos que se gestionan:

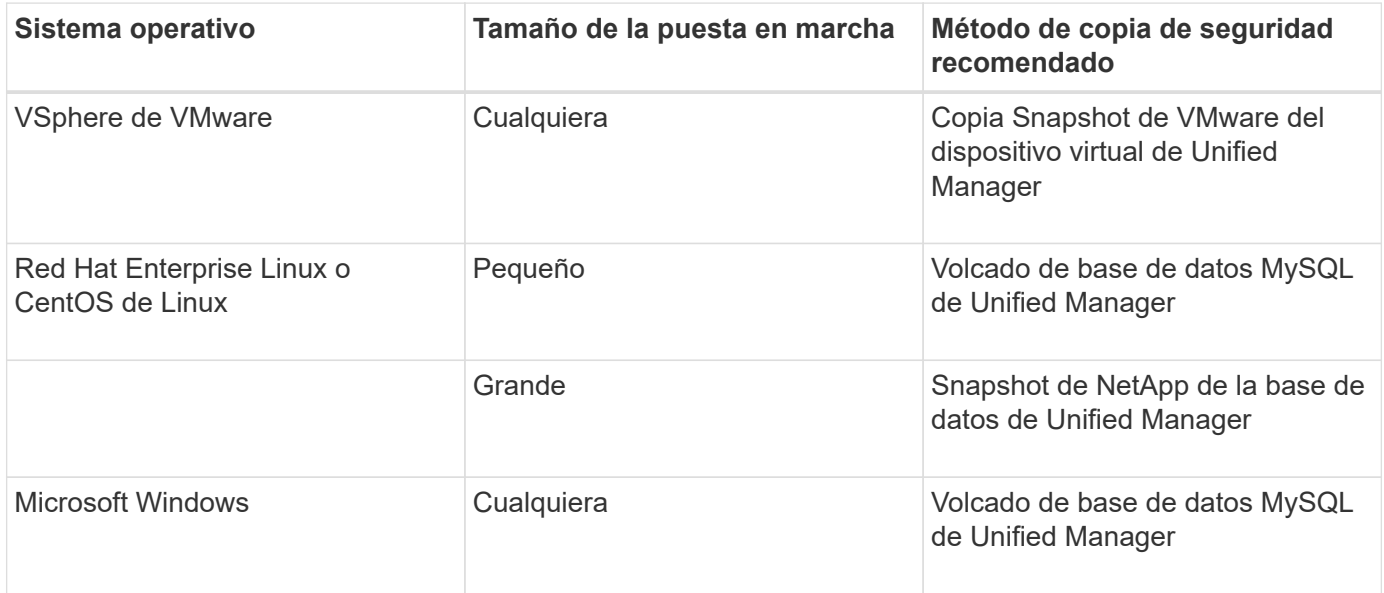

Estos diferentes métodos se describen en las secciones siguientes.

# <span id="page-2-1"></span>**Proceso de backup y restauración de dispositivos virtuales**

El modelo de backup y restauración de Unified Manager cuando se instala en un dispositivo virtual es capturar y restaurar una imagen de toda la aplicación virtual.

Las siguientes tareas permiten completar un backup del dispositivo virtual:

- 1. Apague la máquina virtual y tome una copia Snapshot de VMware del dispositivo virtual de Unified Manager.
- 2. Haga una copia Snapshot de NetApp en el almacén de datos para capturar la snapshot de VMware.

Si el almacén de datos no está alojado en un sistema que ejecuta el software ONTAP, siga las directrices del proveedor de almacenamiento para crear un backup de la snapshot de VMware.

- 3. Replicar la copia Snapshot de NetApp, o el equivalente del snapshot, en un almacenamiento alternativo.
- 4. Elimine la snapshot de VMware.

Debe implementar una programación de backup mediante estas tareas para garantizar que el dispositivo virtual de Unified Manager esté protegido si surge algún problema.

Para restaurar la máquina virtual, se puede usar la snapshot de VMware que se creó para restaurar la

# <span id="page-3-0"></span>**Realizar backups y restauraciones con un volcado de base de datos de MySQL**

Un backup de volcado de base de datos de MySQL es una copia de la base de datos de Unified Manager y los archivos de configuración que se pueden utilizar en caso de fallo del sistema o pérdida de datos. Se puede programar la escritura de una copia de seguridad en un destino local o en un destino remoto. Es muy recomendado definir una ubicación remota externa al sistema host de Unified Manager.

# $(\sf{i})$

El volcado de bases de datos de MySQL es el mecanismo de backup predeterminado cuando Unified Manager se instala en un servidor Linux y Windows. En el caso de los sistemas Red Hat Enterprise Linux o CentOS Linux, puede utilizar el método de backup de Snapshot de NetApp si Unified Manager gestiona un gran número de nodos y clústeres o si los backups de MySQL tardan muchas horas en completarse.

Una copia de seguridad de volcado de la base de datos consta de un solo archivo en el directorio de copia de seguridad y uno o varios archivos en el directorio de repositorio de la base de datos. El archivo del directorio de copia de seguridad es muy pequeño porque sólo contiene un puntero a los archivos ubicados en el directorio de repositorio de la base de datos que se necesitan para volver a crear la copia de seguridad.

La primera vez que se genera una copia de seguridad de la base de datos se crea un solo archivo en el directorio de copia de seguridad y se crea un archivo de copia de seguridad completa en el directorio de repositorio de la base de datos. La próxima vez que genere una copia de seguridad, se creará un solo archivo en el directorio de copia de seguridad y se creará un archivo de copia de seguridad incremental en el directorio del repositorio de la base de datos que contenga las diferencias con respecto al archivo de copia de seguridad completa. Este proceso continúa mientras se crean backups adicionales, hasta la configuración de retención máxima, como se muestra en la siguiente figura.

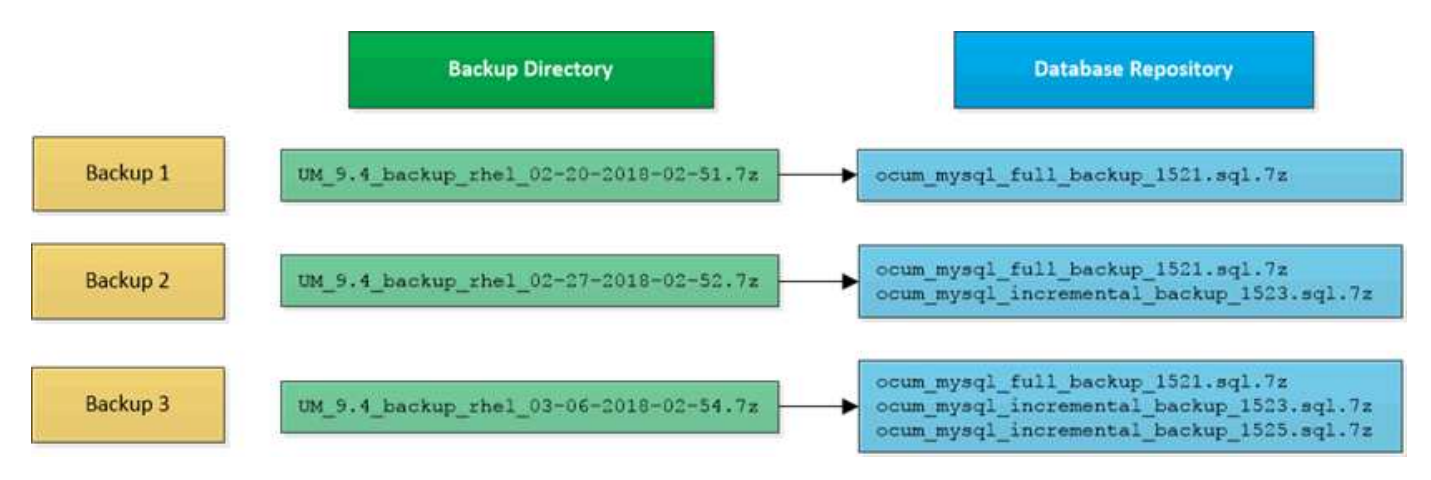

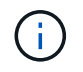

No cambie el nombre ni elimine ninguno de los archivos de copia de seguridad de estos dos directorios o se producirá un error en ninguna operación de restauración posterior.

Si escribe los archivos de copia de seguridad en el sistema local, debe iniciar un proceso para copiar los archivos de copia de seguridad en una ubicación remota para que estén disponibles en caso de que tenga un problema con el sistema que requiera una restauración completa.

Antes de iniciar una operación de backup, Unified Manager realiza una comprobación de integridad para

verificar que existen y se pueden escribir en todos los archivos de backup y directorios de backup necesarios. También comprueba que hay suficiente espacio en el sistema para crear el archivo de copia de seguridad.

Tenga en cuenta que solo puede restaurar un backup en la misma versión de Unified Manager. Por ejemplo, si creó un backup en Unified Manager 9.7, el backup solo se puede restaurar en sistemas Unified Manager 9.7.

# **Configurar el destino y la programación para backups de volcado de base de datos**

Es posible configurar los ajustes de backup de volcado de la base de datos de Unified Manager para configurar la ruta de backup, el número de retención y la programación de backups. Se pueden habilitar backups programados diarios o semanales. De forma predeterminada, las copias de seguridad programadas están deshabilitadas, pero debe configurar una programación de copia de seguridad.

#### **Antes de empezar**

- Debe tener el rol de operador, administrador de aplicaciones o administrador de almacenamiento.
- Debe tener un mínimo de 150 GB de espacio disponible en la ubicación que defina como ruta de backup.

Se recomienda que utilice una ubicación remota externa al sistema host de Unified Manager.

- Cuando Unified Manager esté instalado en un sistema Linux, compruebe que el usuario "'jboss'" tiene permisos de escritura en el directorio de copia de seguridad.
- No se deben programar operaciones de backup para que se produzcan inmediatamente después de añadir un clúster nuevo mientras Unified Manager recoge 15 días de datos de rendimiento históricos.

#### **Acerca de esta tarea**

Se requiere más tiempo la primera vez que se realiza un backup que para backups posteriores, ya que el primer backup es un backup completo. Un backup completo puede tener más de 1 GB y puede tardar entre tres y cuatro horas. Los backups posteriores son incrementales y requieren menos tiempo.

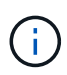

Si encuentra que el número de archivos de copia de seguridad incremental es demasiado grande para el espacio que ha asignado para las copias de seguridad, puede crear una nueva copia de seguridad completa periódicamente para reemplazar la copia de seguridad completa antigua y todos sus archivos incrementales secundarios. Como otra opción, se le podría empezar a utilizar el método de backup de Snapshot de NetApp si Unified Manager se ha instalado en un sistema Linux.

#### **Pasos**

- 1. En el panel de navegación izquierdo, haga clic en **General** > **copia de seguridad de la base de datos**.
- 2. En la página **copia de seguridad de la base de datos**, haga clic en **Configuración de copia de seguridad**.
- 3. Configure los valores adecuados para una ruta de backup, un recuento de retención y una programación.

El valor predeterminado para el número de retención es 10; se puede usar 0 para crear copias de seguridad ilimitadas.

4. Seleccione el botón **Diario programado** o **Semanal programado** y, a continuación, especifique los detalles del programa.

5. Haga clic en **aplicar**.

#### **Resultados**

Los archivos de backup de volcado de bases de datos se crean según la programación. Puede ver los archivos de copia de seguridad disponibles en la página copia de seguridad de la base de datos.

#### **Información relacionada**

["Cómo iniciar una nueva cadena de backup incremental en Active IQ Unified Manager"](https://kb.netapp.com/Advice_and_Troubleshooting/Data_Infrastructure_Management/OnCommand_Suite/How_to_start_a_new_Incremental_Backup_chain_within_ActiveIQ_Unified_Manager_versions_7.2_through_9.6)

### **Qué es una restauración de base de datos**

Una restauración de base de datos de MySQL es el proceso de restaurar un archivo de backup de Unified Manager existente en el mismo servidor de Unified Manager o en uno diferente. La operación de restauración se realiza desde la consola de mantenimiento de Unified Manager.

Si va a realizar una operación de restauración en el mismo sistema (local) y los archivos de backup se almacenan localmente, puede ejecutar la opción de restauración con la ubicación predeterminada. Si va a realizar una operación de restauración en un sistema de Unified Manager diferente (un sistema remoto), debe copiar el archivo de backup o los archivos, desde el almacenamiento secundario al disco local antes de ejecutar la opción de restauración.

Durante el proceso de restauración, se cerró la sesión en Unified Manager. Se puede iniciar sesión en el sistema una vez completado el proceso de restauración.

La función de restauración es específica de la versión y de la plataforma. Puede restaurar un backup de MySQL de Unified Manager solo en la misma versión de Unified Manager. Unified Manager admite backup y restauración en las siguientes situaciones de plataforma:

- Backup de dispositivos virtuales en Red Hat Enterprise Linux o CentOS
- Red Hat o CentOS de Linux backup a Red Hat Enterprise Linux o CentOS
- Backup de Windows en Windows

Si va a restaurar la imagen de backup en un servidor nuevo, una vez que finalice la operación de restauración, debe generar un nuevo certificado de seguridad HTTPS y reiniciar el servidor de Unified Manager. También deberá volver a configurar la configuración de autenticación SAML, si es necesario, al restaurar la imagen de backup en un nuevo servidor.

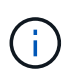

No es posible usar los archivos de backup antiguos para restaurar una imagen después de que Unified Manager se haya actualizado a una versión más reciente de software. Para ahorrar espacio, se eliminan automáticamente todos los archivos de backup antiguos, excepto el archivo más reciente, al actualizar Unified Manager.

# **Restaurar un backup de base de datos de MySQL en un sistema Linux**

Si se produce la pérdida de datos o daños en los datos, es posible restaurar Unified Manager al estado estable anterior con la pérdida mínima de datos. Puede restaurar la base de datos de Unified Manager a un sistema Red Hat Enterprise Linux o CentOS local o remoto mediante la consola de mantenimiento de Unified Manager.

- Debe tener las credenciales de usuario raíz del host Linux en el que está instalado Unified Manager.
- Debe tener un ID de usuario y una contraseña autorizados para iniciar sesión en la consola de mantenimiento del servidor de Unified Manager.
- Debe haber copiado el archivo de backup de Unified Manager y el contenido del directorio de repositorio de la base de datos en el sistema donde se ejecutará la operación de restauración.

Se recomienda copiar el archivo de copia de seguridad en el directorio predeterminado /data/ocumbackup. Los archivos de repositorio de base de datos deben copiarse a /database-dumps-repo subdirectorio bajo el /ocum-backup directorio.

• Los archivos de copia de seguridad deben ser de .7z tipo.

#### **Acerca de esta tarea**

La función de restauración es específica de la plataforma y de cada versión. Puede restaurar un backup de Unified Manager solo en la misma versión de Unified Manager. Puede restaurar un archivo de copia de seguridad de Linux o un archivo de copia de seguridad de dispositivo virtual en un sistema Red Hat Enterprise Linux o CentOS.

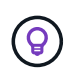

Si el nombre de la carpeta de copia de seguridad contiene un espacio, debe incluir la ruta absoluta o la ruta relativa entre comillas dobles.

#### **Pasos**

- 1. Si va a realizar una restauración en un servidor nuevo, después de instalar Unified Manager no inicia la interfaz de usuario ni configura ninguna configuración de clústeres, usuarios o autenticación cuando se haya completado la instalación. El archivo de backup rellena esta información durante el proceso de restauración.
- 2. Mediante Secure Shell, conéctese a la dirección IP o al nombre de dominio completo del sistema Unified Manager.
- 3. Inicie sesión en el sistema con el nombre y la contraseña del usuario de mantenimiento (umadmin).
- 4. Introduzca el comando maintenance console Y pulse Intro.
- 5. En la consola de mantenimiento **Menú principal**, introduzca el número de la opción **Restauración de copia de seguridad**.
- 6. Introduzca el número para **Restaurar copia de seguridad MySQL**.
- 7. Cuando se le solicite, introduzca la ruta absoluta del archivo de copia de seguridad.

```
Bundle to restore from: /data/ocum-
backup/UM_9.8.N151113.1348_backup_rhel_02-20-2020-04-45.7z
```
Una vez finalizada la operación de restauración, puede iniciar sesión en Unified Manager.

#### **Después de terminar**

Después de restaurar el backup, si el servidor OnCommand Workflow Automation no funciona, realice los siguientes pasos:

- 1. En el servidor de Workflow Automation, cambie la dirección IP del servidor de Unified Manager para que apunte a la máquina más reciente.
- 2. En el servidor de Unified Manager, restablezca la contraseña de la base de datos si se produce un error en la adquisición en el paso 1.

# **Restaurar un backup de base de datos de MySQL en Windows**

En caso de pérdida de datos o corrupción de datos, es posible usar la función de restauración para restaurar Unified Manager al estado estable anterior con una pérdida mínima. Puede restaurar la base de datos de MySQL de Unified Manager a un sistema Windows local o a un sistema Windows remoto mediante la consola de mantenimiento de Unified Manager.

#### **Antes de empezar**

- Debe tener privilegios de administrador de Windows.
- Debe haber copiado el archivo de backup de Unified Manager y el contenido del directorio de repositorio de la base de datos en el sistema donde se ejecutará la operación de restauración.

Se recomienda copiar el archivo de copia de seguridad en el directorio predeterminado \ProgramData\NetApp\OnCommandAppData\ocum\backup. Los archivos de repositorio de base de datos deben copiarse a \database\_dumps\_repo subdirectorio bajo el \backup directorio.

• Los archivos de copia de seguridad deben ser de .7z tipo.

#### **Acerca de esta tarea**

La función de restauración es específica de la plataforma y de cada versión. Puede restaurar un backup de MySQL de Unified Manager solo en la misma versión de Unified Manager y un backup de Windows solo se puede restaurar en una plataforma Windows.

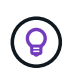

Si los nombres de carpeta contienen un espacio, debe incluir la ruta absoluta o la ruta relativa del archivo de copia de seguridad entre comillas dobles.

#### **Pasos**

- 1. Si va a realizar una restauración en un servidor nuevo, después de instalar Unified Manager no inicia la interfaz de usuario ni configura ninguna configuración de clústeres, usuarios o autenticación cuando se haya completado la instalación. El archivo de backup rellena esta información durante el proceso de restauración.
- 2. Inicie sesión en el sistema Unified Manager con credenciales de administrador.
- 3. Inicie PowerShell como administrador de Windows.
- 4. Introduzca el comando maintenance console Y pulse Intro.
- 5. En la consola de mantenimiento **Menú principal**, introduzca el número de la opción **Restauración de copia de seguridad**.
- 6. Introduzca el número para **Restaurar copia de seguridad MySQL**.
- 7. Cuando se le solicite, introduzca la ruta absoluta del archivo de copia de seguridad.

```
Bundle to restore from:
\ProgramData\NetApp\OnCommandAppData\ocum\backup\UM_9.8.N151118.2300_bac
kup_windows_02-20-2020-02-51.7z
```
Una vez finalizada la operación de restauración, puede iniciar sesión en Unified Manager.

#### **Después de terminar**

Después de restaurar el backup, si el servidor OnCommand Workflow Automation no funciona, realice los siguientes pasos:

- 1. En el servidor de Workflow Automation, cambie la dirección IP del servidor de Unified Manager para que apunte a la máquina más reciente.
- 2. En el servidor de Unified Manager, restablezca la contraseña de la base de datos si se produce un error en la adquisición en el paso 1.

# <span id="page-8-0"></span>**Backups y restauraciones con Snapshot de NetApp**

Un backup de Snapshot de NetApp crea una imagen de un momento específico de los archivos de configuración y base de datos de Unified Manager que se pueden utilizar para restaurar en caso de fallo del sistema o pérdida de datos. Programa que un backup de Snapshot se escriba en un volumen en uno de los clústeres de ONTAP periódicamente para que siempre tenga una copia actual.

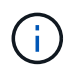

Esta funcionalidad solo está disponible cuando Unified Manager se instala en un servidor Red Hat Enterprise Linux o CentOS de Linux.

Los backups de copias Snapshot tardan muy poco tiempo, por lo general sólo unos minutos. La base de datos de Unified Manager se bloquea durante un período muy breve, por lo que la instalación apenas se produce ninguna interrupción. La imagen consume un espacio de almacenamiento mínimo y tiene una sobrecarga del rendimiento mínima, ya que solo registra los cambios que se han realizado en los ficheros desde que se realizó la última copia Snapshot. Dado que la copia Snapshot se crea en un clúster de ONTAP, puede aprovechar otras funciones de NetApp, como SnapMirror, para crear una protección secundaria, si es necesario.

Antes de iniciar una operación de backup, Unified Manager realiza una comprobación de integridad para verificar que el sistema de destino está disponible.

Tenga en cuenta que puede restaurar un backup de Snapshot solo en la misma versión de Unified Manager. Por ejemplo, si creó un backup en Unified Manager 9.8, el backup solo se puede restaurar en sistemas Unified Manager 9.8.

## **Creación del volumen donde se almacenan los backups**

Es posible crear el volumen donde se almacenarán los backups de Snapshot en uno de los clústeres de ONTAP desde ONTAP System Manager o desde la interfaz de línea de comandos de ONTAP.

El clúster, la máquina virtual de almacenamiento y el volumen deben cumplir los siguientes requisitos:

- Requisitos del clúster:
	- Se debe instalar ONTAP 9.3 o superior
	- Debe estar geográficamente cerca del servidor de Unified Manager
	- Unified Manager se puede supervisar, pero no es obligatorio
- Requisitos de Storage VM:
	- Deben estar habilitados los servicios CIFS/SMB o NFS
	- El modificador de nombre y la asignación de nombres deben configurarse para que utilicen "'files'".
	- NFSv4 debe estar habilitado en el servidor NFS y el dominio idde NFSv4 especificado en el cliente y en la máquina virtual de almacenamiento
	- Los usuarios locales creados para corresponder con los usuarios del cliente
	- Asegúrese de que está seleccionado todo el acceso de lectura/escritura
	- Asegúrese de que Superuser Access esté definido en «'any'» en la política de exportación
- Requisitos del volumen:
	- El volumen debe tener al menos el doble de tamaño del directorio Unified Manager /opt/netapp/data

Utilice el comando du -sh /opt/netapp/data/ para comprobar el tamaño actual.

- El estilo de seguridad se debe establecer en UNIX
- Debe deshabilitarse la política de Snapshot local
- Se debe habilitar autosize para el volumen
- El nivel de servicio de rendimiento debe definirse en una política con una tasa elevada de IOPS y una baja latencia, como «'Extreme»

#### **Acerca de esta tarea**

Para obtener los pasos detallados para crear el volumen NFS, consulte ["Cómo configurar NFSv4 en ONTAP](https://kb.netapp.com/Advice_and_Troubleshooting/Data_Storage_Software/ONTAP_OS/How_to_configure_NFSv4_in_Cluster-Mode) [9"](https://kb.netapp.com/Advice_and_Troubleshooting/Data_Storage_Software/ONTAP_OS/How_to_configure_NFSv4_in_Cluster-Mode) y la ["Guía exprés de configuración de NFS de ONTAP 9"](http://docs.netapp.com/ontap-9/topic/com.netapp.doc.exp-nfsv3-cg/home.html).

## **Especificar la ubicación de destino para los backups de Snapshot**

Puede configurar la ubicación de destino para backups de Snapshot de Unified Manager en un volumen que ya se configuró en uno de los clústeres de ONTAP. Usted define la ubicación desde la consola de mantenimiento de Unified Manager.

#### **Antes de empezar**

- Debe tener las credenciales de usuario raíz del host Linux en el que está instalado Unified Manager.
- Debe tener un ID de usuario y una contraseña autorizados para iniciar sesión en la consola de mantenimiento del servidor de Unified Manager.
- Debe tener la dirección IP de gestión del clúster, el nombre de la máquina virtual de almacenamiento, el nombre del volumen, y el nombre de usuario y la contraseña del sistema de almacenamiento.

• Debe haber montado el volumen en el host de Unified Manager y la ruta de montaje debe ser.

#### **Pasos**

- 1. Mediante Secure Shell, conéctese a la dirección IP o al nombre de dominio completo del sistema Unified Manager.
- 2. Inicie sesión en el sistema con el nombre y la contraseña del usuario de mantenimiento (umadmin).
- 3. Introduzca el comando maintenance\_console Y pulse Intro.
- 4. En la consola de mantenimiento **Menú principal**, introduzca el número de la opción **Restauración de copia de seguridad**.
- 5. Introduzca el número para **Configurar Snapshot Backup de NetApp**.
- 6. Introduzca el número de **Configuración para NFS**.
- 7. Revise la información que necesitará proporcionar y, a continuación, introduzca el número para **introducir detalles de configuración de copia de seguridad**.
- 8. Para identificar el volumen donde se escribirá la snapshot, introduzca la dirección IP de la interfaz de gestión del clúster, el nombre de la máquina virtual de almacenamiento, el nombre del volumen, el nombre de usuario y la contraseña del sistema de almacenamiento y la ruta de montaje.
- 9. Compruebe esta información e introduzca y.

El sistema ejecuta las siguientes tareas:

- Establece la conexión con el clúster
- Detiene todos los servicios
- Crea un nuevo directorio en el volumen y copia los archivos de configuración de la base de datos de Unified Manager
- Elimina los archivos de Unified Manager y crea un enlace simbólico en el nuevo directorio de la base de datos
- Reinicia todos los servicios
- 10. Salga de la consola de mantenimiento e inicie la interfaz de Unified Manager para crear la programación de backup de Snapshot si no lo ha hecho todavía.

## **Definir una programación para backups de Snapshot**

Puede configurar la programación en la que se crean backups de Unified Manager Snapshot con la interfaz de usuario de Unified Manager.

#### **Antes de empezar**

- Debe tener el rol de operador, administrador de aplicaciones o administrador de almacenamiento.
- Debe haber configurado la configuración de backup de Snapshot de NetApp desde la consola de mantenimiento para identificar el destino en el que se crearán las snapshots.
- No se deben programar operaciones de backup para que se produzcan inmediatamente después de añadir un clúster nuevo mientras Unified Manager recoge 15 días de datos de rendimiento históricos.

#### **Acerca de esta tarea**

Los backups de Snapshot se crean en solo unos minutos y la base de datos de Unified Manager se bloquea solo durante unos pocos segundos.

#### **Pasos**

- 1. En el panel de navegación izquierdo, haga clic en **General** > **copia de seguridad de la base de datos**.
- 2. En la página **copia de seguridad de la base de datos**, haga clic en **Configuración de copia de seguridad**.
- 3. Introduzca el número máximo de copias Snapshot que desea retener en el campo **recuento de retención**.

El valor predeterminado para el número de retención es 10. El número máximo de copias Snapshot viene determinado por la versión del software de ONTAP en el clúster: 1020 para ONTAP 9.4 y posteriores, y 250 para ONTAP 9.3 y versiones anteriores. Puede dejar este campo en blanco para implementar el valor máximo independientemente de la versión de ONTAP.

- 4. Seleccione el botón **Diario programado** o **Semanal programado** y, a continuación, especifique los detalles del programa.
- 5. Haga clic en **aplicar**.

#### **Resultados**

Los archivos de backup de Snapshot se crean según la programación. Puede ver los archivos de copia de seguridad disponibles en la página copia de seguridad de la base de datos.

#### **Después de terminar**

Debido a la importancia de este volumen y de las copias de Snapshot, puede crear una o dos alertas para este volumen, de modo que reciba una notificación cuando:

• El espacio del volumen está lleno al 90%. Utilice el evento **espacio de volumen lleno** para configurar la alerta.

Es posible añadir capacidad al volumen con ONTAP System Manager o la interfaz de línea de comandos de ONTAP para que la base de datos de Unified Manager no se quede sin espacio.

• El número de instantáneas está cerca de alcanzar el número máximo. Utilice el evento **demasiadas copias Snapshot** para configurar la alerta.

Puede eliminar copias de Snapshot más antiguas con ONTAP System Manager o la interfaz de línea de comandos de ONTAP para que siempre haya espacio para nuevos backups de copias de Snapshot.

Las alertas se configuran en la página Alert Setup.

## **Restaurar un backup de Snapshot**

Si se produce la pérdida de datos o daños en los datos, es posible restaurar Unified Manager al estado estable anterior con la pérdida mínima de datos. Puede restaurar la base de datos de Unified Manager Snapshot a un sistema Red Hat Enterprise Linux o CentOS local o remoto mediante la consola de mantenimiento de Unified Manager.

- Debe tener las credenciales de usuario raíz del host Linux en el que está instalado Unified Manager.
- Debe tener un ID de usuario y una contraseña autorizados para iniciar sesión en la consola de mantenimiento del servidor de Unified Manager.

#### **Acerca de esta tarea**

La función de restauración es específica de la plataforma y de cada versión. Puede restaurar un backup de Unified Manager solo en la misma versión de Unified Manager.

#### **Pasos**

- 1. Mediante Secure Shell, conéctese a la dirección IP o al nombre de dominio completo del sistema Unified Manager.
- 2. Inicie sesión en el sistema con el nombre y la contraseña del usuario de mantenimiento (umadmin).
- 3. Introduzca el comando maintenance\_console Y pulse Intro.
- 4. En la consola de mantenimiento **Menú principal**, introduzca el número de la opción **Restauración de copia de seguridad**.
- 5. Introduzca el número para **copia de seguridad y restauración con NetApp Snapshot**.

Si va a realizar una restauración en un servidor nuevo, después de instalar Unified Manager no inicia la interfaz de usuario ni configura ninguna configuración de clústeres, usuarios o autenticación cuando se haya completado la instalación. Introduzca el número para **Configurar Snapshot Backup de NetApp** y configure los ajustes de copia de seguridad de Snapshot según se configuraron en el sistema original.

- 6. Introduzca el número para **Restaurar mediante Snapshot de NetApp**.
- 7. Seleccione el archivo de copia de seguridad de Snapshot que desea restaurar y pulse Intro.
- 8. Una vez completado el proceso de restauración, inicie sesión en la interfaz de usuario de Unified Manager.

#### **Después de terminar**

Después de restaurar el backup, si el servidor OnCommand Workflow Automation no funciona, realice los siguientes pasos:

- 1. En el servidor de Workflow Automation, cambie la dirección IP del servidor de Unified Manager para que apunte a la máquina más reciente.
- 2. En el servidor de Unified Manager, restablezca la contraseña de la base de datos si se produce un error en la adquisición en el paso 1.

# <span id="page-12-0"></span>**Migración de un dispositivo virtual de Unified Manager a un sistema Linux**

Puede restaurar un backup de volcado de base de datos de MySQL de Unified Manager desde un dispositivo virtual a un sistema Red Hat Enterprise Linux o CentOS Linux si desea cambiar el sistema operativo del host en el que se ejecuta Unified Manager.

- En el dispositivo virtual:
	- Debe tener el rol de operador, administrador de aplicaciones o administrador de almacenamiento.
	- Debe conocer el nombre del usuario de mantenimiento de Unified Manager para la operación de restauración.
- En el sistema Linux:
	- Debe haber instalado Unified Manager en un servidor RHEL o CentOS según las instrucciones que se indican en la guía de instalación.
	- La versión de Unified Manager en este servidor debe ser la misma que la versión del dispositivo virtual desde el que se utiliza el archivo de backup.
	- No inicie la interfaz de usuario ni configure ningún clúster, usuario ni configuración de autenticación en el sistema Linux después de la instalación. El archivo de backup rellena esta información durante el proceso de restauración.
	- Debe tener las credenciales de usuario raíz para el host Linux.

## **Acerca de esta tarea**

Estos pasos describen cómo crear un archivo de copia de seguridad en el dispositivo virtual, copiar los archivos de copia de seguridad en el sistema Red Hat Enterprise Linux o CentOS y, a continuación, restaurar la copia de seguridad de la base de datos en el nuevo sistema.

## **Pasos**

- 1. En el dispositivo virtual, haga clic en **Administración** > **copia de seguridad de la base de datos**.
- 2. En la página **copia de seguridad de la base de datos**, haga clic en **Configuración de copia de seguridad**.
- 3. Cambie la ruta de backup a. /jail/support.
- 4. En la sección Programación, seleccione **Diario programado** e introduzca una hora unos minutos después de la hora actual para que la copia de seguridad se cree en breve.
- 5. Haga clic en **aplicar**.
- 6. Espere unas horas para que se genere el backup.

Un backup completo puede tener más de 1 GB y puede tardar entre tres y cuatro horas en completarse.

7. Inicie sesión como usuario raíz en el host Linux en el que se instaló Unified Manager y copie los archivos de backup desde /support En el dispositivo virtual que utiliza SCP.root@<rhel\_server>:/# scp -r admin@<vapp server ip address>:/support/\* .

root@ocum\_rhel-21:/# scp -r admin@10.10.10.10:/support/\* .

Asegúrese de haber copiado el .7z copia de seguridad del archivo y todo el .7z los archivos del repositorio de en /database-dumps-repo subdirectorio.

8. En el símbolo del sistema, restaure el backup: um backup restore -f /<backup\_file\_path>/<backup\_file\_name>

um backup restore -f / UM 9.7.N151113.1348 backup unix 02-12-2019-04-16.7z

9. Una vez que finaliza la operación de restauración, inicie sesión en la interfaz de usuario web de Unified Manager.

# **Después de terminar**

Debe realizar las siguientes tareas:

- Genere un nuevo certificado de seguridad HTTPS y reinicie Unified Manager Server.
- Cambie la ruta de backup a la configuración predeterminada del sistema Linux (/data/ocum-backup), o a una nueva ruta de su elección, porque no hay /jail/support Ruta en el sistema Linux.
- Vuelva a configurar ambas partes de su conexión de Workflow Automation si se está utilizando WFA.
- Vuelva a configurar la configuración de autenticación SAML si utiliza SAML.

Después de verificar que todo se está ejecutando como se espera en el sistema Linux, puede apagar y quitar el dispositivo virtual de Unified Manager.

#### **Información de copyright**

Copyright © 2024 NetApp, Inc. Todos los derechos reservados. Imprimido en EE. UU. No se puede reproducir este documento protegido por copyright ni parte del mismo de ninguna forma ni por ningún medio (gráfico, electrónico o mecánico, incluidas fotocopias, grabaciones o almacenamiento en un sistema de recuperación electrónico) sin la autorización previa y por escrito del propietario del copyright.

El software derivado del material de NetApp con copyright está sujeto a la siguiente licencia y exención de responsabilidad:

ESTE SOFTWARE LO PROPORCIONA NETAPP «TAL CUAL» Y SIN NINGUNA GARANTÍA EXPRESA O IMPLÍCITA, INCLUYENDO, SIN LIMITAR, LAS GARANTÍAS IMPLÍCITAS DE COMERCIALIZACIÓN O IDONEIDAD PARA UN FIN CONCRETO, CUYA RESPONSABILIDAD QUEDA EXIMIDA POR EL PRESENTE DOCUMENTO. EN NINGÚN CASO NETAPP SERÁ RESPONSABLE DE NINGÚN DAÑO DIRECTO, INDIRECTO, ESPECIAL, EJEMPLAR O RESULTANTE (INCLUYENDO, ENTRE OTROS, LA OBTENCIÓN DE BIENES O SERVICIOS SUSTITUTIVOS, PÉRDIDA DE USO, DE DATOS O DE BENEFICIOS, O INTERRUPCIÓN DE LA ACTIVIDAD EMPRESARIAL) CUALQUIERA SEA EL MODO EN EL QUE SE PRODUJERON Y LA TEORÍA DE RESPONSABILIDAD QUE SE APLIQUE, YA SEA EN CONTRATO, RESPONSABILIDAD OBJETIVA O AGRAVIO (INCLUIDA LA NEGLIGENCIA U OTRO TIPO), QUE SURJAN DE ALGÚN MODO DEL USO DE ESTE SOFTWARE, INCLUSO SI HUBIEREN SIDO ADVERTIDOS DE LA POSIBILIDAD DE TALES DAÑOS.

NetApp se reserva el derecho de modificar cualquiera de los productos aquí descritos en cualquier momento y sin aviso previo. NetApp no asume ningún tipo de responsabilidad que surja del uso de los productos aquí descritos, excepto aquello expresamente acordado por escrito por parte de NetApp. El uso o adquisición de este producto no lleva implícita ninguna licencia con derechos de patente, de marcas comerciales o cualquier otro derecho de propiedad intelectual de NetApp.

Es posible que el producto que se describe en este manual esté protegido por una o más patentes de EE. UU., patentes extranjeras o solicitudes pendientes.

LEYENDA DE DERECHOS LIMITADOS: el uso, la copia o la divulgación por parte del gobierno están sujetos a las restricciones establecidas en el subpárrafo (b)(3) de los derechos de datos técnicos y productos no comerciales de DFARS 252.227-7013 (FEB de 2014) y FAR 52.227-19 (DIC de 2007).

Los datos aquí contenidos pertenecen a un producto comercial o servicio comercial (como se define en FAR 2.101) y son propiedad de NetApp, Inc. Todos los datos técnicos y el software informático de NetApp que se proporcionan en este Acuerdo tienen una naturaleza comercial y se han desarrollado exclusivamente con fondos privados. El Gobierno de EE. UU. tiene una licencia limitada, irrevocable, no exclusiva, no transferible, no sublicenciable y de alcance mundial para utilizar los Datos en relación con el contrato del Gobierno de los Estados Unidos bajo el cual se proporcionaron los Datos. Excepto que aquí se disponga lo contrario, los Datos no se pueden utilizar, desvelar, reproducir, modificar, interpretar o mostrar sin la previa aprobación por escrito de NetApp, Inc. Los derechos de licencia del Gobierno de los Estados Unidos de América y su Departamento de Defensa se limitan a los derechos identificados en la cláusula 252.227-7015(b) de la sección DFARS (FEB de 2014).

#### **Información de la marca comercial**

NETAPP, el logotipo de NETAPP y las marcas que constan en <http://www.netapp.com/TM>son marcas comerciales de NetApp, Inc. El resto de nombres de empresa y de producto pueden ser marcas comerciales de sus respectivos propietarios.